# **PostgreSQL Import Integration**

[Learn more about PostgreSQL Export Integration](http://docs.treasuredata.com/display/INT/PostgreSQL+Export+Integration).

The Data Connector for PostgreSQL enables you to directly import data from your PostgreSQL to Treasure Data.

For sample workflows showing how to import data from your PostgreSQL, view [Treasure Boxes.](https://github.com/treasure-data/treasure-boxes/tree/master/td_load/postgresql)

Continue to the following topics:

- [Prerequisites](#page-0-0)
- [Using TD Console](#page-0-1)
- [Transfer Your PostgreSQL Account Data to Treasure Data](#page-1-0)

## <span id="page-0-0"></span>**Prerequisites**

- Basic knowledge of Treasure Data
- Basic knowledge of PostgreSQL
- A PostgreSQL instance running **remotely**, for example on RDS.

## <span id="page-0-1"></span>Using TD Console

## Create a New Connection

When you configure a data connection, you provide authentication to access the integration. In Treasure Data, you configure the authentication and then specify the source information.

- 1. Open **TD Console**.
- 2. Navigate to **Integrations Hub** > **Catalog**
- 3. Search for and select PostgreSQL. Select **Create**.

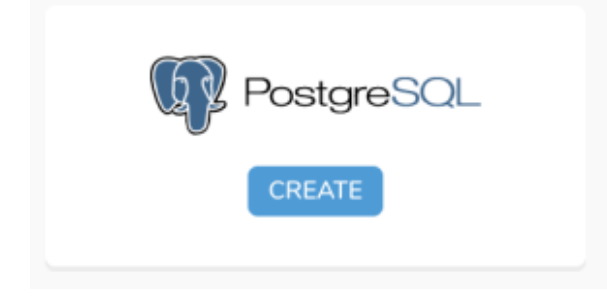

4. The following dialog opens.

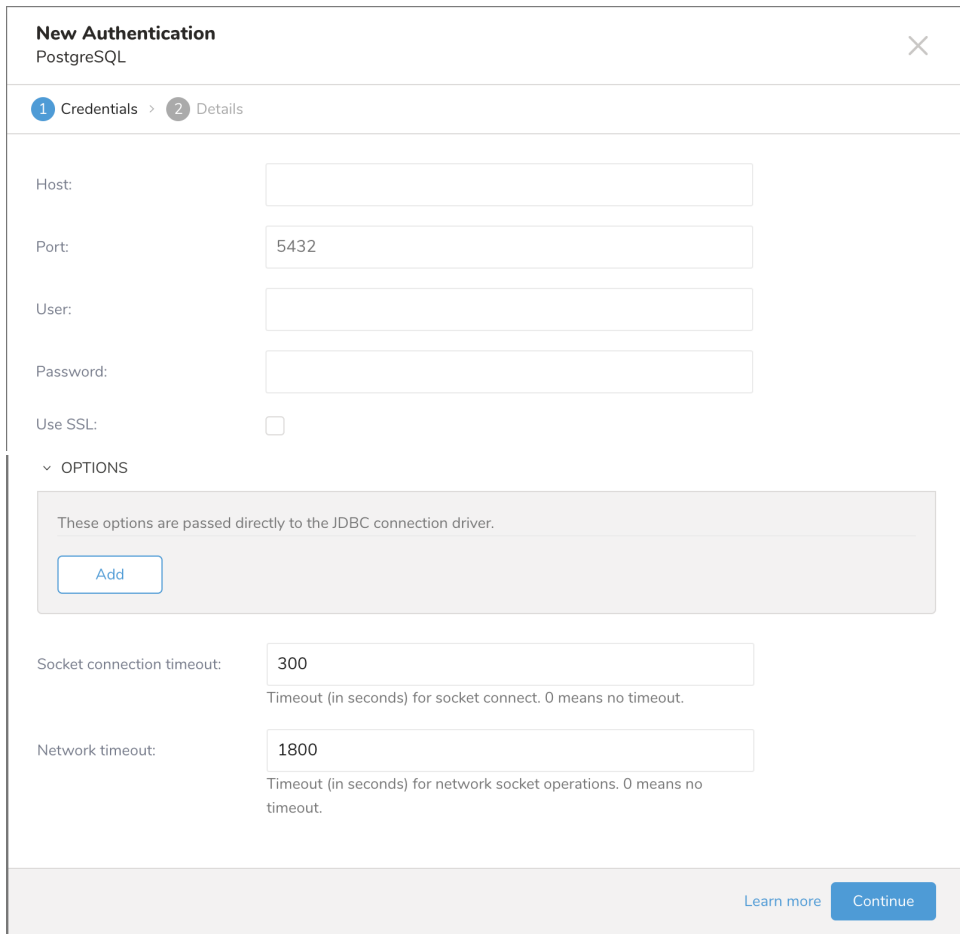

#### 5. Enter the required credentials and set the parameters. Select **Continue**.

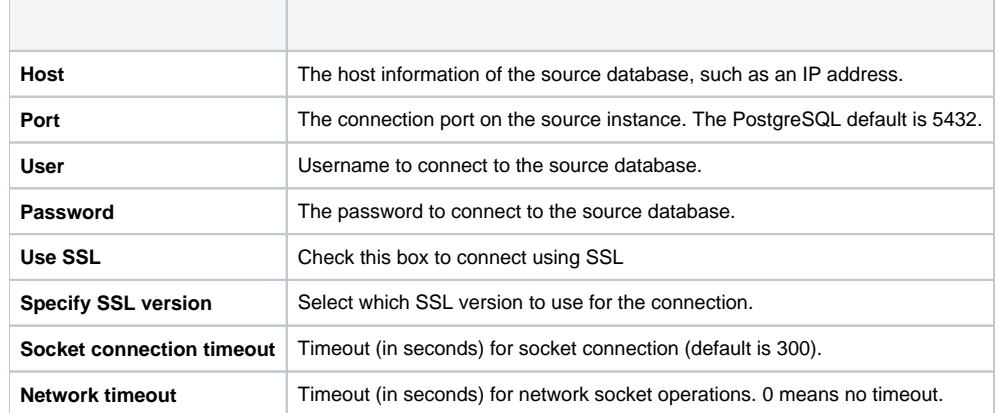

## Name the Connection

- 1. Type a name for your connection. If you would like to share this connection with other users in your organization, select **Share with others.** If this box is unchecked, then the connection is visible only to you.
- 2. Select **Done**.

## <span id="page-1-0"></span>Transfer Your PostgreSQL Account Data to Treasure Data

After creating the authenticated connection, you are automatically taken to Authentications.

- 1. Search for the connection you created.
- 2. Select **New Source**. The Create Source dialog opens.

#### **Connection**

1. Type a name for your **Source** in the Data Transfer field**.**

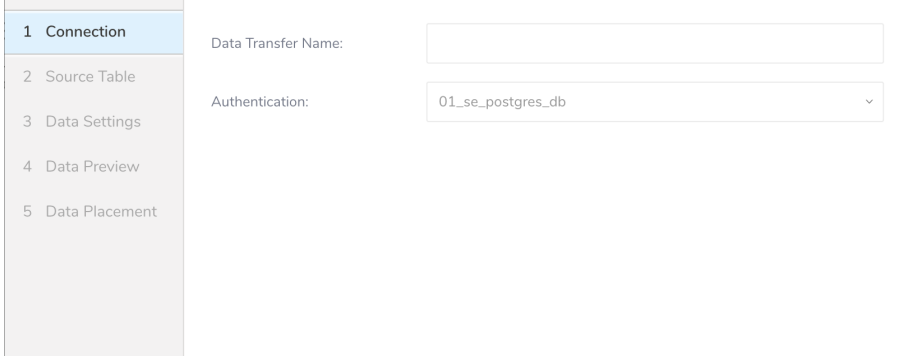

2. Click **Next**.

#### **Source Table**

1. Edit the following parameters

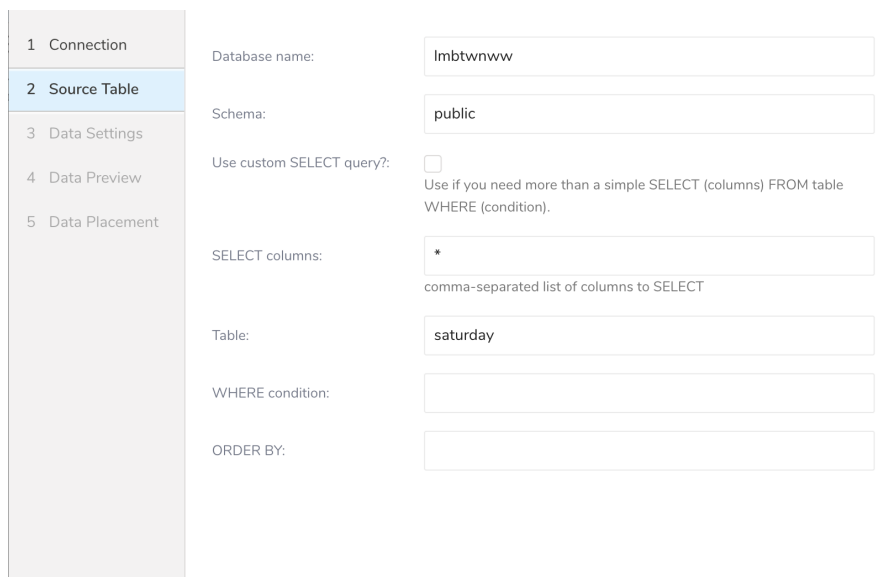

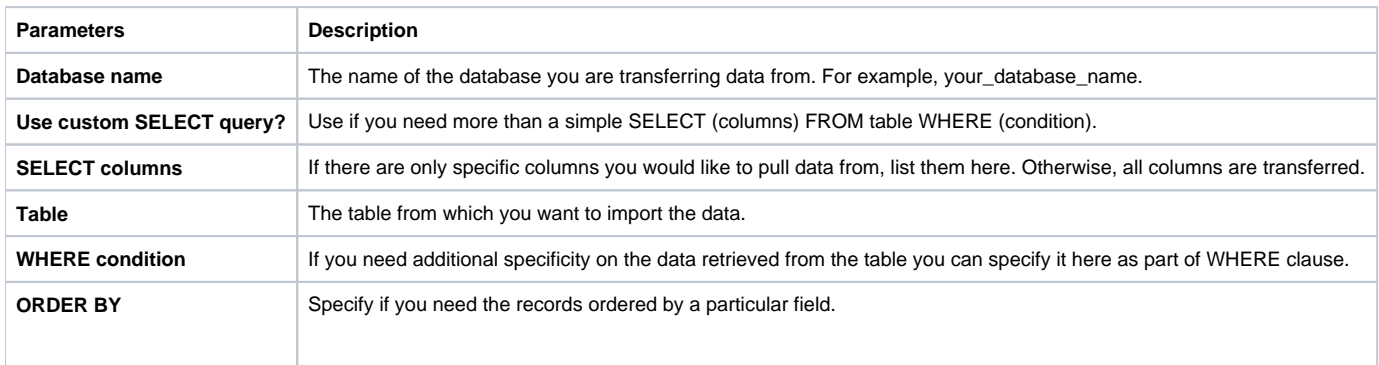

## **Data Settings**

- 1. Select **Next**. The Data Settings page opens.
- 2. Optionally, edit the data settings or skip this page of the dialog.

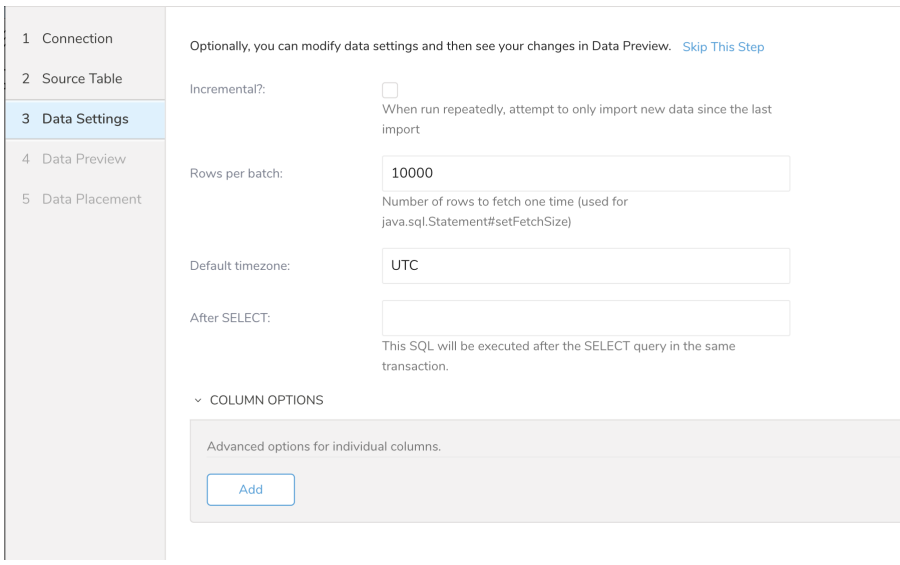

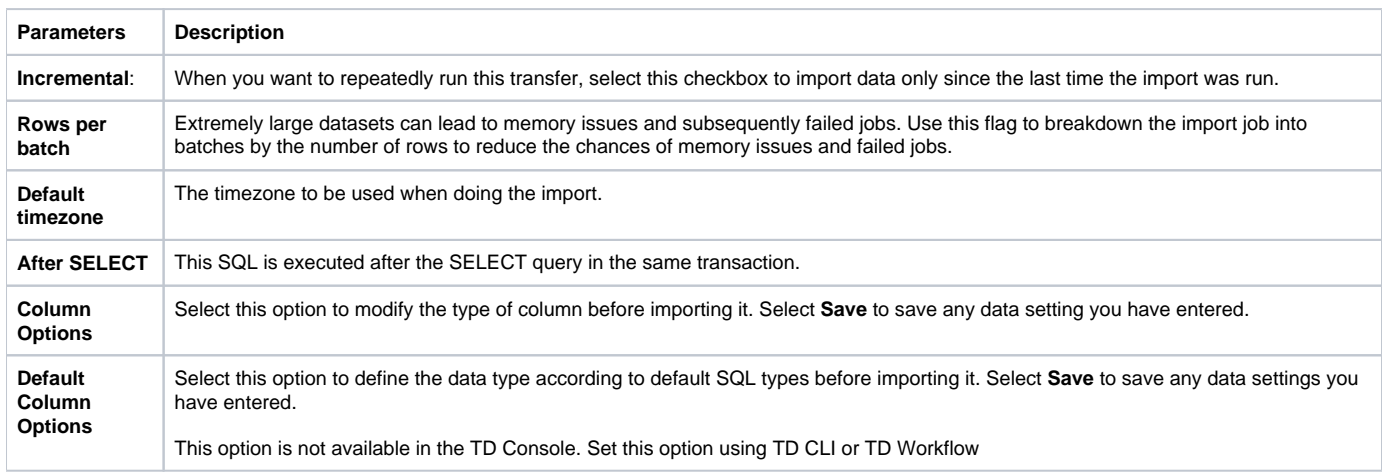

### **Preview**

You can see a [preview](http://docs.treasuredata.com/display/PD/Previewing+Your+Source+Data) of your data before running the import by selecting Generate Preview.

Data shown in the data preview is approximated from your source. It is not the actual data that is imported.

- 1. Click **Next**.
- Data preview is optional and you can safely skip to the next page of the dialog if you want.
- 2. To preview your data, select **Generate Preview**. Optionally, click **Next**.
- 3. Verify that the data looks approximately like you expect it to.

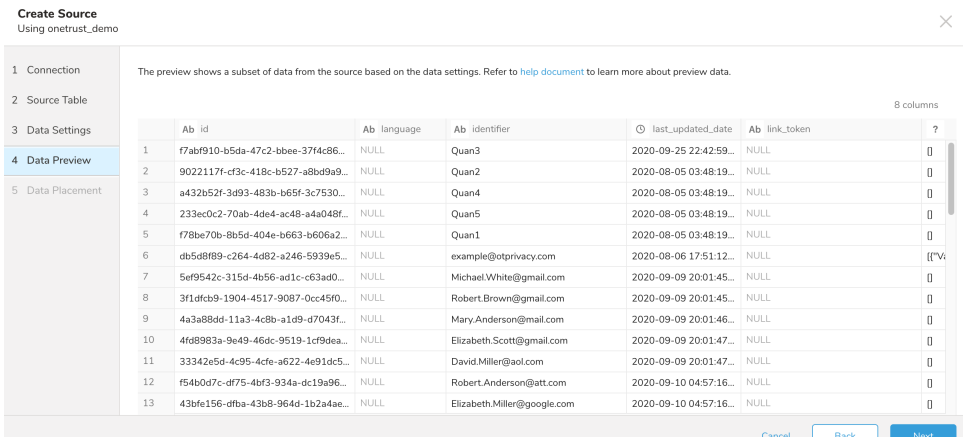

4. Select **Next**.

### Data Placement

For data placement, select the target database and table where you want your data placed and indicate how often the import should run.

1. Select **Next.** Under Storage you will create a new or select an existing database and create a new or select an existing table for where you want to place the imported data.

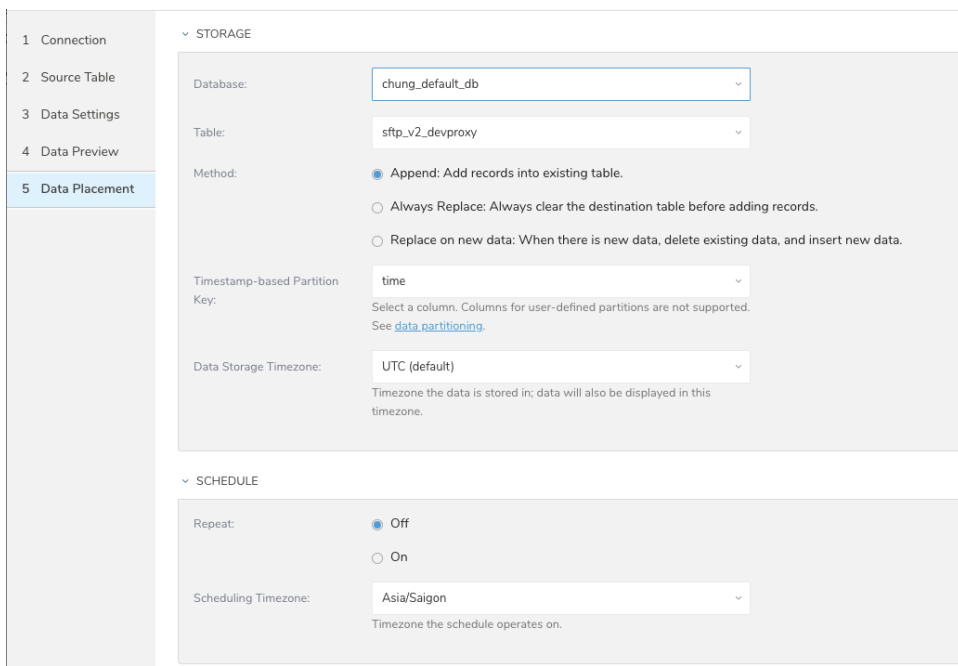

- 2. Select a **Database** > **Select an existing** or **Create New Database**.
- 3. Optionally, type a database name.
- 4. Select a **Table**> **Select an existing** or **Create New Table**.
- 5. Optionally, type a table name.
- 6. Choose the method for importing the data.
	- **Append** (default)-Data import results are appended to the table.
	- If the table does not exist, it will be created.
	- **Always Replace**-Replaces the entire content of an existing table with the result output of the query. If the table does not exist, a new table is created.
	- **Replace on New Data**-Only replace the entire content of an existing table with the result output when there is new data.
- 7. Select the **Timestamp-based Partition Key** column.
- If you want to set a different partition key seed than the default key, you can specify the long or timestamp column as the partitioning time. As a default time column, it uses upload\_time with the add\_time filter.
- 8. Select the **Timezone** for your data storage.
- 9. Under **Schedule**, you can choose when and how often you want to run this query.
	- Run once:
		- a. Select **Off**.
		- b. Select **Scheduling Timezone**.
		- c. Select **Create & Run Now**.
	- Repeat the query:
		- a. Select **On**.
		- b. Select the **Schedule**. The UI provides these four options: @hourly, @daily and @monthly or custom cron.
		- c. You can also select **Delay Transfer** and add a delay of execution time.
		- d. Select **Scheduling Timezone**.
		- e. Select **Create & Run Now**.

After your transfer has run, you can see the results of your transfer in **Data Workbench** > **Databases**.

### Further Information

[List of Options for PostgreSQL Data Connector](https://github.com/embulk/embulk-input-jdbc/tree/master/embulk-input-postgresql)